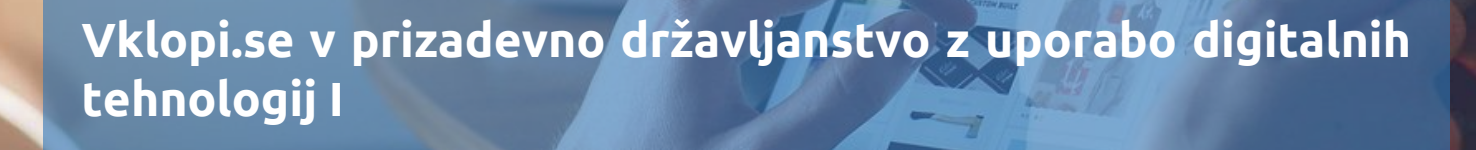

digitalna identiteta | SI-PASS in smsPASS | digitalno potrdilo | osnove internetne varnosti

Dušan Malić

(gradivo ni lektorirano)

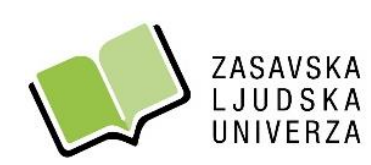

Zagorje ob Savi, avgust 2022

REPUBLIKA SLOVENIJA SLUŽBA VLADE ZA DIGITALNO PREOBRAZBO

#### **KAZALO**

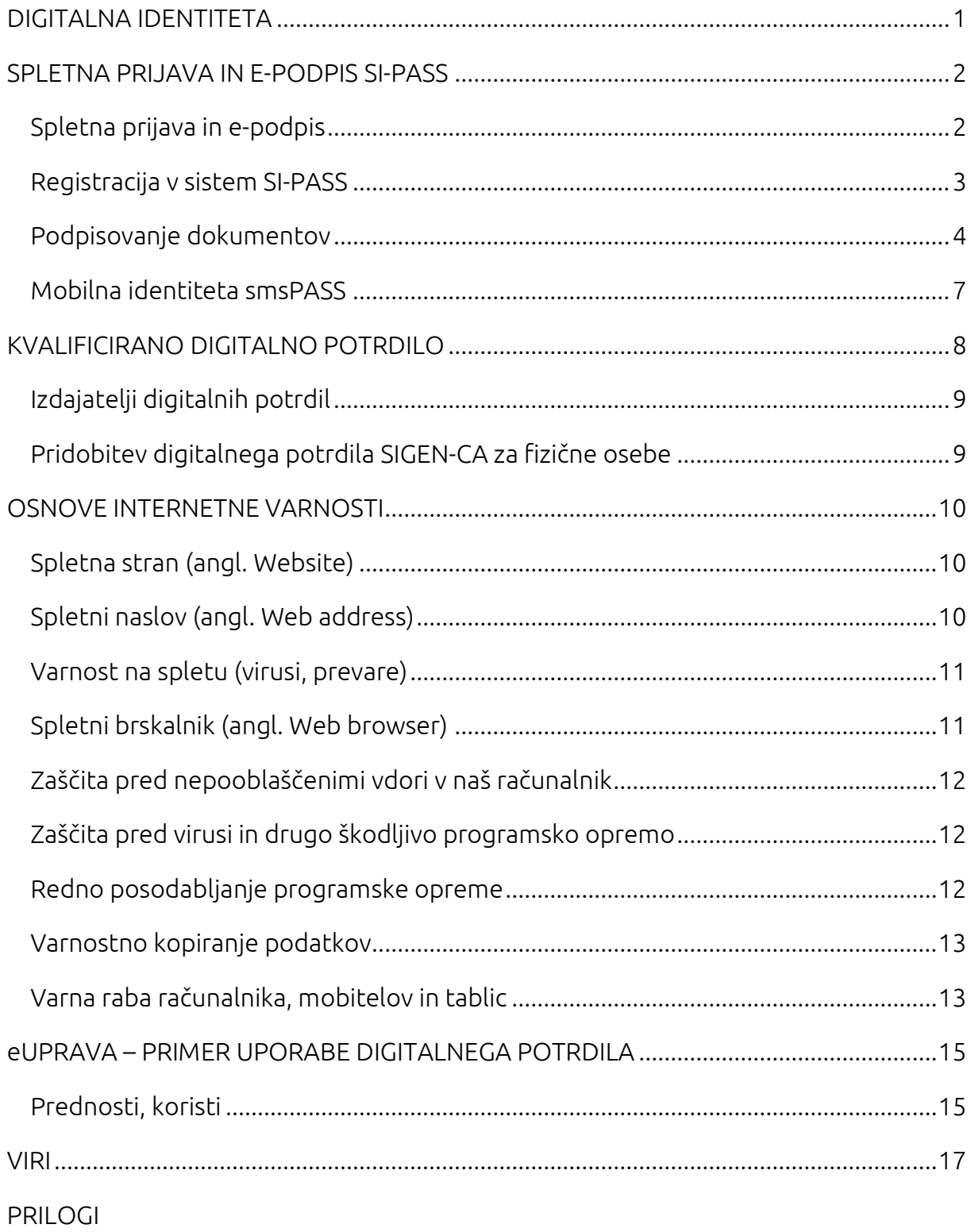

#### <span id="page-4-0"></span>DIGITALNA IDENTITETA

Digitalna identiteta (angl. e-identity) ponudnikom digitalnih storitev omogoča, da nas varno identificirajo, preden nam omogočijo dostop do digitalne vsebine. Temu postopku rečemo avtentikacija.

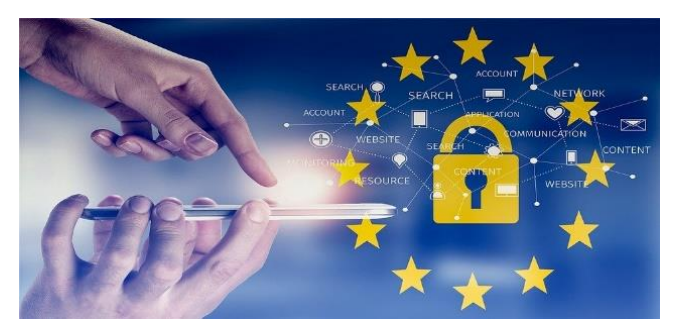

(slika: pixabay.com)

Danes uporabljamo številne avtentikacijske metode (npr. uporabniško ime in geslo, enkratno geslo SMS, prstni odtis, digitalno potrdilo na pametni kartici ipd.), vendar se kot varne metode štejejo le tiste, ki uporabljajo vsaj dva med seboj neodvisna elementa (www.uradni-list.si):

- nekaj, kar ima samo uporabnik (npr. telefon ali pametna kartica),
- nekaj, kar ve samo uporabnik (npr. PIN-koda ali geslo),
- nekaj, kar unikatno identificira uporabnika (npr. prstni odtis ali očesna šarenica).

Digitalizacija in brezpapirno poslovanje zahtevata zagotavljanje integritete digitalnih vsebin, kar zagotovimo z elektronskim podpisom (angl. e-signature). Elektronski podpis omogoča prejemniku, da preveri, ali smo res mi pripravili prejeto vsebino. Kvalificirani elektronski podpis dokumentov je v Sloveniji po zakonu (ZEPEP) enakovreden lastnoročnemu podpisu že od leta 2000, za njegovo pripravo moramo imeti digitalno potrdilo, ki ga izda kvalificirana certifikatna agencija. Omejitve trenutnih metod zagotavljanja digitalne identitete že vsi poznamo:

- neskončno število uporabniških imen in gesel, ki si jih moramo zapomniti in jih pogosto menjati, pa jih zlikovci še vedno uganejo,
- generatorje enkratnih gesel moramo imeti pri sebi in vanje pretipkavati vsebino z zaslona,
- digitalna potrdila na pametnih karticah, ki sicer omogočajo varno prijavo in varen elektronski podpis, delujejo pa le v določenih brskalnikih in praviloma zahtevajo, da jih namesti tehnični strokovnjak.

#### <span id="page-5-0"></span>SPLETNA PRIJAVA IN E-PODPIS SI-PASS

Storitev SI-PASS (www.si-trust.gov.si) je enotna točka za preverjanje identitete različnih uporabnikov (državljanov, poslovnih subjektov, javnih uslužbencev) ter elektronsko podpisovanje vlog in ostalih dokumentov. SI-PASS se praviloma uporablja v okviru opravljanja posameznih elektronskih storitev (npr. eUprava, eVem).

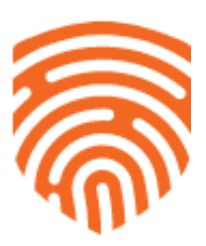

#### <span id="page-5-1"></span>**Spletna prijava in e-podpis**

SI-PASS omogoča spletno prijavo pri tistih ponudnikih elektronskih storitev, ki za namen prijave uporabljajo SI-PASS. Prijavite se z enim izmed načinov prijave, ki jih omogoča določena elektronska storitev. Preko SI-PASS se lahko prijavijo tudi državljani drugih članic Evropske Unije ter tujci, ki imajo ustrezno sredstvo za prijavo.

SI-PASS zagotavlja visoko stopnjo varnosti in zaupanja ter omogoča enostavno uporabo in upravljanje različnih sredstev za prijavo.

SI-PASS omogoča uporabo različnih sredstev za prijavo:

- digitalna potrdila (kvalificirana in ostala)
- mobilna identiteta smsPASS
- uporabniško ime SI-PASS in geslo
- uporabniški račun Google, Facebook in Microsoft
- čezmejna prijava v EU

Nabor dovoljenih sredstev za prijavo določi ponudnik posamezne elektronske storitve. Pri elektronskih storitvah, ki zahtevajo zanesljivo identifikacijo uporabnika, se običajno zahteva prijava s kvalificiranim digitalnim potrdilom ali mobilno identiteto smsPASS.

Državljani drugih članic Evropske Unije lahko uporabijo tista sredstva za prijavo, ki jih za potrebe čezmejne prijave dovoljuje njihova država.

SI-PASS podpira enotno prijavo in odjavo uporabnika, zato je zanj hkratna uporaba več elektronskih storitev (npr. eUprave, eVEM, eDavkov) enostavnejša. Zahteva le enkratno prijavo in odjavo uporabnika iz SI-PASS in posledično tudi iz vseh storitev, ki jih je uporabljal.

V postopku prijave lahko SI-PASS drugi elektronski storitvi posreduje tudi določene podatke o uporabniku (npr. ime, priimek, EMŠO, naslov ...), vendar vedno le z njegovim soglasjem.

#### <span id="page-6-0"></span>**Registracija v sistem SI-PASS**

- 1. Ko v aplikaciji ponudnika storitev izberete možnost »Prijava«, ste preusmerjeni v sistem SI-PASS, kjer izberete enega izmed ponujenih načinov prijave. Če se želite prijaviti s svojim digitalnim potrdilom, izberite možnost »Digitalno potrdilo«.
- 2. Brskalnik vam ponudi seznam vaših digitalnih potrdil, s katerega izberete potrdilo, s katerim se želite prijaviti, in kliknite »V redu«.
- 3. Preusmerjeni ste na stran »Prijava«. Če še niste registrirani uporabnik sistema SI-PASS, izberite možnost »Nov uporabnik«.
- 4. Odpre se nova stran »Registracija«, kjer vnesete prijavne podatke: vaš elektronski naslov, geslo, varnostno vprašanje in odgovor ter s slike prepišete varnostno kodo. Seznanite se s pogoji uporabe storitve SI-PASS in označite, da jih sprejemate. Postopek nadaljujete s klikom na gumb »Potrdi«.
- 5. Po uspešnem vnosu in potrditvi podatkov za registracijo vašega uporabniškega računa se odpre stran z navodili za nadaljevanje postopka. Okno zaprete s klikom na gumb »Zapri«.
- 6. Na svoj e-naslov boste prejeli sporočilo za potrditev registracije uporabniškega računa. V sporočilu kliknite na besedilo »Kliknite za potrditev«.
- 7. Preusmerjeni boste na stran »Nadaljevanje registracije«. Vpišite svoj e-naslov in geslo, ki ste ga določili ob registraciji, ter kliknite na gumb »Nadaljuj«. Po uspešnem vnosu e-naslova in gesla se vam izpiše obvestilo o uspešni registraciji uporabniškega računa. Okno zaprete s klikom na gumb »Zapri«.
- 8. Na vaš e-naslov boste prejeli tudi sporočilo o uspešnem zaključku postopka registracije.
- 9. Po uspešni registraciji uporabniškega računa lahko postopek prijave nadaljujete v še vedno odprtem oknu brskalnika na spletni strani »Prijava«. Ponovno vnesite svoje uporabniško ime oz. e-naslov in geslo, ki ste ga določili ob registraciji.
- 10.Po kliku na gumb »Potrdi« se izvede prijava, v ozadju pa se pridobijo vsi podatki, ki so potrebni za uporabo aplikacije ponudnika storitve. Odpre se okno s seznamom podatkov, ki bodo posredovani aplikaciji. Če vsi podatki niso izpolnjeni, lahko manjkajoče podatke vnesete sami. Če želite, da se pri nadaljnjih prijavah v to aplikacijo okno s seznamom podatkov več ne prikazuje, izberite možnost »Soglašam, da se ti podatki vedno posredujejo ponudniku storitve ''XYZ''«. S klikom na gumb »Potrdi« boste preusmerjeni nazaj v aplikacijo ponudnika storitve.

#### <span id="page-7-0"></span>**Podpisovanje dokumentov**

SI-PASS omogoča podpisovanje dokumentov pri tistih ponudnikih elektronskih storitev, ki za namen e-podpisovanja uporabljajo SI-PASS. SI-PASS omogoča tudi podpisovanje samostojnih dokumentov, ki jih imate shranjene na delovni postaji ali mobilni napravi (tablici, pametnem telefonu). Dokumente podpišete s kvalificiranim digitalnim potrdilom SI-PASS-CA, ki je varno shranjeno pri SI-TRUST.

SI-PASS omogoča dva načina digitalnega podpisovanja:

- podpisovanje dokumentov v aplikacijah ponudnikov storitev, ki uporabljajo za spletno prijavo in e-podpis storitev SI-PASS in
- podpisovanje samostojnih dokumentov, ki jih imate shranjene na delovni postaji ali mobilni napravi (tablici, pametnem telefonu).

Za digitalno podpisovanje preko spleta potrebujete račun na SI-PASS ter ustrezno sredstvo za prijavo. V računu SI-PASS lahko pridobite digitalno potrdilo za elektronski podpis.

Za pridobitev kvalificiranega digitalnega potrdila za izdelavo kvalificiranega digitalnega podpisa se v račun SI-PASS prijavite s kvalificiranim potrdilom na pametni kartici ali s smsPASS.

#### Navodila za elektronsko podpisovanje

- 1. Ko v aplikaciji ponudnika storitev izberete možnost »Podpiši«, ste preusmerjeni v sistem SI-PASS. Če v sistem še niste prijavljeni na ustrezen način, izberite enega izmed ponujenih načinov prijave. Če se želite prijaviti s svojim digitalnim potrdilom, izberite možnost »Kvalificirano potrdilo izdano v EU«.
- 2. Če nimate veljavnega digitalnega potrdila SI-PASS, boste v naslednjem koraku pričeli postopek njegove pridobitve, saj boste z njim elektronsko podpisovali dokumente v sistemu SI-PASS. Izberite možnost »Pridobitev potrdila«.
- 3. V nadaljevanju potrdite posredovanje podatkov storitvi SI-PASS s klikom na gumb »Potrdi«.
- 4. V naslednjem koraku pridobitve digitalnega potrdila SI-PASS vpišite svoje geslo SI-PASS, ki ste ga določili ob registraciji uporabniškega računa SI-PASS, označite možnost »Sprejemam pogoje uporabe« ter izberite gumb »Potrdi«.
- 5. Če ste svoje geslo SI-PASS pozabili, ga lahko ponastavite. Postopek ponastavitve gesla je opisan v poglavju »Ponastavitev gesla SI-PASS«
- 6. V naslednjem koraku bo izdano vaše digitalno potrdilo SI-PASS, kar lahko traja tudi nekaj deset sekund.
- 7. Ko bo digitalno potrdilo SI-PASS izdano, se vam bo izpisalo spodnje obvestilo. S klikom na gumb »Nazaj na e-podpis« boste preusmerjeni na obrazec za elektronski podpis dokumenta.
- 8. Na obrazcu boste videli ime dokumenta, ki ga podpisujete. Dokumente oblike PDF si lahko tudi ogledate s klikom na ikono očesa. Za elektronski podpis dokumenta vnesite geslo sistema SI-PASS ter izberite gumb »Podpiši«.

9. Po uspešno izvedenem elektronskem podpisu boste preusmerjeni nazaj v aplikacijo, v kateri ste pričeli postopek elektronskega podpisovanja.

#### Ponastavitev gesla SI-PASS

- 1. Če ste svoje geslo SI-PASS pozabili, ga lahko ponastavite v postopku pridobitve digitalnega potrdila SI-PASS.
- 2. Na dnu ekrana pod odsekom »Dodatne možnosti« izberite »Ponastavitev gesla«.
- 3. V naslednjem koraku se vam bo izpisalo obvestilo, da bodo v postopku ponastavitve gesla preklicana vsa vaša morebitna obstoječa digitalna potrdila SI-PASS, zato boste morali ponoviti postopek njihove pridobitve.
- 4. Izberite »Ponastavitev gesla«.
- 5. V naslednjem koraku vpišite svoj elektronski naslov, ki se uporablja kot uporabniško ime za prijavo v sistem SI-PASS ter prepišite naključni niz številk. Potrdite, da imate dostop do navedenega e-naslova in izberite gumb »Potrdi«.
- 6. V naslednjem koraku izberite način ponastavitve gesla. Geslo lahko ponastavite bodisi s pomočjo prijave z digitalnim potrdilom bodisi z vnosom odgovora na varnostno vprašanje. V nadaljevanju je prikazan primer ponastavitve gesla s pomočjo prijave z digitalnim potrdilom (izberite možnost »Nadaljuj z digitalnim potrdilom«).
- 7. V naslednjem koraku določite novo geslo SI-PASS, ki se uporablja tako za prijavo v sistem SI-PASS kot za elektronsko podpisovanja v sistemu ter izberite »Potrdi«.
- 8. Po določitvi novega gesla se vam izpiše obvestilo z nadaljnjimi navodili.
- 9. Na svoj elektronski naslov boste prejeli e-pošto s spletno povezavo, prek katere morate potrditi ponastavitev gesla. Za potrditev kliknite na spletno povezavo.
- 10.Preusmerjeni boste v sistem SI-PASS, kjer v zadnjem koraku ponastavitve gesla vpišite svoj e-naslov ter geslo, ki ste predhodno določili, ter izberite gumb »Potrdi«.
- 11.Če bo prijava uspešna, se vam bo izpisalo obvestilo o uspešnem zaključku postopka.

#### <span id="page-10-0"></span>**Mobilna identiteta smsPASS**

Za popolno mobilnost oz. lažjo prijavo v SI-PASS uporabite mobilno identiteto smsPASS. Vse kar potrebujete je telefonska številka in telefon, ki sprejema kratka sporočila ter

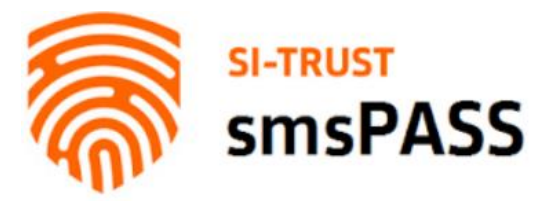

katerokoli napravo, ki je povezana v internet (osebni računalnik, tablica, pametni telefon …).

Mobilna identiteta smsPASS je način prijave v SI-PASS, ki s pomočjo enkratnega gesla, poslanega s kratkim sporočilom SMS, omogoča elektronsko podpisovanje dokumentov in zanesljivo identifikacijo uporabnika pri uporabi e-storitev.

Za uporabo smsPASS potrebujete mobilno telefonsko številko in telefon, ki sprejema kratka sporočila, ter napravo, povezano s spletom (npr. računalnik, tablico, pametni telefon).

Mobilno identiteto smsPASS lahko pridobijo opravilno sposobne osebe starejše od 15 let, ki imajo slovensko davčno številko in EMŠO.

Za uporabo mobilne identitete smsPASS:

- potrebujem uporabniški račun SI-PASS,
- potrebujem mobilno telefonsko številko,
- moram vnesti spletni zahtevek smsPASS in
- moram potrditi istovetnost na prijavni službi ali s svojim kvalificiranim digitalnim potrdilom.

#### Pridobitev in aktivacija smsPASS

Postopek aktivacije smsPASS lahko pričnete na strani https://sicas.gov.si/IdP-RM-Front/protected/OTPadmin/activateotp.htm. Po prijavi z uporabniškim imenom in geslom ter po vnosu obveznih podatkov (ime in priimek, datum rojstva, davčna številka), ter registraciji vaše telefonske številke, bo vaš zahtevek za pridobitev smsPASS posredovan na prijavno službo SI-TRUST.

Zglasiti se morate osebno na prijavni službi SI-TRUST<sup>1</sup> , kjer boste izkazali svojo istovetnost in podpisali zahtevek za pridobitev smsPASS. Pred obiskom prijavne službe na upravni enoti preverite, če se je potrebno predhodno naročiti. Identificirate se lahko tudi na cepilnem mestu tako, da oddate izpolnjen, natisnjen in podpisan obrazec za identifikacijo)

Po opravljeni identifikaciji in oddanem spletnem zahtevku za smsPASS je storitev smsPASS aktivirana in jo lahko uporabljate takoj. smsPASS lahko uporabljate tako za e-podpisovanje dokumentov kot za prijavo v e-storitve, ki podpirajo smsPASS (npr. eUprava, zVEM, portal AJPES, eZPIZ, eDavki, eObčina idr.).

#### <span id="page-11-0"></span>KVALIFICIRANO DIGITALNO POTRDILO

Za varno elektronsko poslovanje z državnimi organi potrebujete digitalno potrdilo. Z njim v elektronskem poslovanju izkazujete svojo identiteto, jamčite za vsebino elektronsko posredovanih informacij in se elektronsko podpisujete (e-uprava.gov.si).

Digitalno potrdilo je računalniški zapis, ki vsebuje podatke o imetniku in njegov javni ključ, poleg tega pa še podatke o izdajatelju digitalnega potrdila ter obdobje veljavnosti digitalnega potrdila.

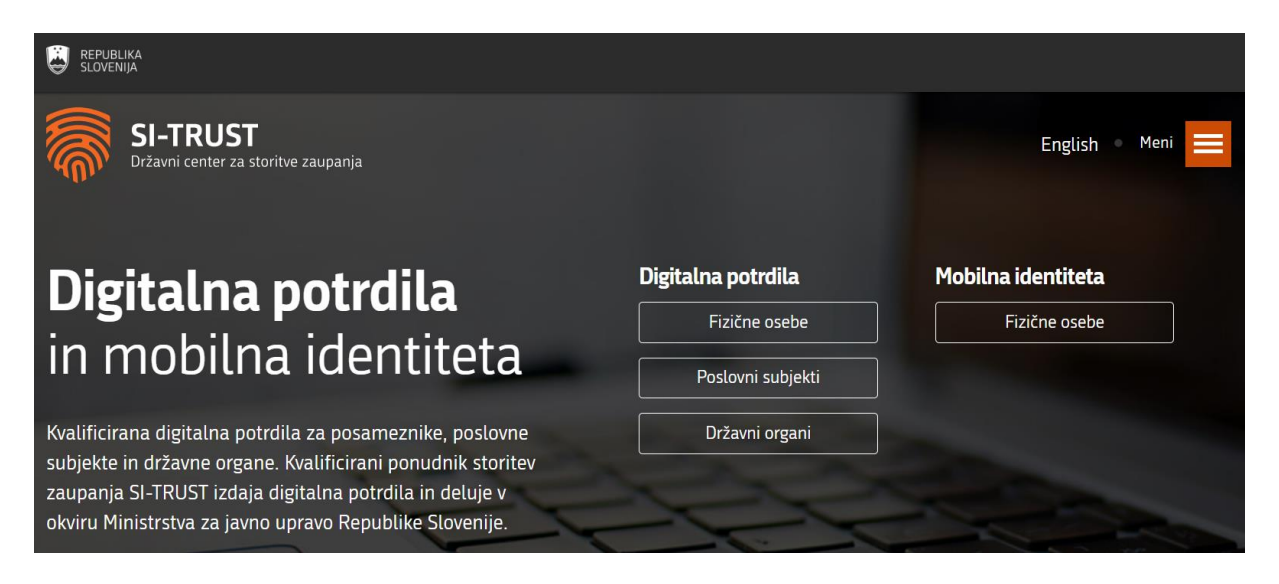

(posnetek zaslona spletne strani SI-TRUST)

<sup>1</sup> <sup>1</sup> Prijavne službe za sprejem zahtevkov smsPASS in ponastavitev gesla SI-PASS: upravne enote, Centri za socialno delo, Finančni uradi RS, Ministrstvo za pravosodje RS, Območne enote ZZZS.

#### <span id="page-12-0"></span>**Izdajatelji digitalnih potrdil**

Kvalificirana digitalna potrdila v Sloveniji izdajajo štirje ponudniki kvalificiranih storitev zaupanja:

- Ministrstvo za javno upravo SIGEN-CA
- Pošta Slovenije d.o.o. Pošta®CA
- Nova Ljubljanska banka d.d. AC NLB
- Halcom d.d. Halcom CA

#### <span id="page-12-1"></span>**Pridobitev digitalnega potrdila SIGEN-CA za fizične osebe**

Digitalno potrdilo SIGEN-CA lahko pridobite državljani Republike Slovenije, starejši od 15 let, in tujci, ki imate v Republiki Sloveniji dodeljeni matično in davčno številko.

SIGEN-CA na podlagi odobrenega zahtevka za digitalno potrdilo pripravi unikatno referenčno številko in avtorizacijsko kodo za vsakega posameznega uporabnika. Referenčno številko vam pošlje po elektronski pošti, avtorizacijsko kodo pa s poštno pošiljko. Postopek prevzema in zaščite digitalnega potrdila je opisan na spletnih straneh SIGEN-CA.

**Veljavnost digitalnih potrdil je 5 let**. Če želite po preteku veljavnosti še naprej uporabljati digitalno potrdilo SIGEN-CA, morate pridobiti novo potrdilo. V obdobju dveh mesecev pred iztekom veljavnosti lahko s starim potrdilom prek spletnega obrazca oddate zahtevek za novo digitalno potrdilo.

**Za pridobitev spletnega potrdila potrebujete osebni dokument. Zahtevek podate osebno na prijavni službi SIGEN-CA na upravni enoti ustno ali z natisnjenim zahtevkom**. Pred obiskom prijavne službe na upravni enoti preverite na kateri lokaciji upravne enote je možno oddati zahtevek za digitalno potrdila SIGEN-CA za fizične ter ali se je potrebno predhodno naročiti. Če ste imetnik obstoječega potrdila, lahko dva meseca pred potekom oddate e-zahtevek za ponovno pridobitev potrdila.

**Spletna digitalna potrdila SIGEN-CA, namenjena fizičnim osebam, so brezplačna**.

#### <span id="page-13-0"></span>OSNOVE INTERNETNE VARNOSTI

Svetovni splet je najbolj priljubljena storitev na internetu. Prvič je bil svetovni splet uradno predstavljen 6. avgusta 1991 (izumitelj Tim Barners-Lee). Splet in internet sta se po vsem svetu uveljavila izjemno hitro. Svetovni splet danes sestavlja nepregledno število spletnih strani z informacijami v obliki besedil, slik, zvočnih posnetkov, filmov. Svetovni splet omogoča izmenjavo informacij in povezovanje uporabnikov.

#### <span id="page-13-1"></span>**Spletna stran (angl. Website)**

Spletna stran je v računalništvu dokument z nadbesedilom, ki ga prikaže spletni brskalnik (Microsoft Edge, Internet Explorer, Mozilla Firefox, Google Chrome ...). Spletna stran, narejena z jezikom HTML, lahko vsebuje besedilo, slike, zvok, video, animacije in druge interaktivne elemente. Tako obogateno besedilo imenujemo tudi hipertekst (angl. Hypertext).

#### <span id="page-13-2"></span>**Spletni naslov (angl. Web address)**

Tako kot ima vsak dom svoj edinstven naslov, ima tudi vsaka spletna stran svoj spletni naslov ali URL (angl. Uniform Resource Locator). URL naslov je sestavljen iz več delov:

- protokol (http) protokol oz. pravila, po katerih se med seboj sporazumevajo računalniški sistemi,
- vrsta internetne storitve (www),
- ime, oznaka gostitelja oz. lastnika spletne strani,
- domenska končnica označuje državo, v kateri je spletna stran registrirana (.si = slovenske strani, .de = nemške strani, .eu = evropske države itd.), vladno organizacijo (.gov), podjetja oz. komercialne strani (.com), organizacije, ki so del neke mreže (.net), .org pa označuje ponavadi neprofitne organizacije in društva.

#### <span id="page-14-0"></span>**Varnost na spletu (virusi, prevare)**

Internet je zelo razširjen in s svojo priljubljenostjo vedno bolj nevaren. Uporabniki spleta se lahko kaj hitro ujamejo v skrivne pasti interneta. Na internetu najdemo raznovrstne podatke, informacije, vsebine, vedno bolj pa se uveljavlja tudi poslovanje in nakupovanje prek spleta, saj je tak način poslovanja preprost. S tem pa je povečana tudi nevarnost, ki preži na uporabnike. Če se držimo nekaterih pravil, bomo sebi in drugim uporabnikom pomagali poskrbeti za varnost.

Eden od pravil je ta, da ne prenašamo datotek, za katere nismo prepričani, da so varne. Vsako elektronsko sporočilo s priponko je treba razumeti kot potencialno grožnjo, tudi če prihaja od nekoga, ki ga poznamo. Na elektronsko pošto, kjer zahtevajo naše finančne podatke, ne odgovarjamo ter ne sledimo povezavam. Nekatere strani so lahko povsem identične uradni spletni strani podjetja, bank, zato je potrebno biti pozoren na spletni naslov (URL) ter stopnjo zaščite, ki nam jo stran ponuja. Varne spletne strani imajo protokol https in ne le http.

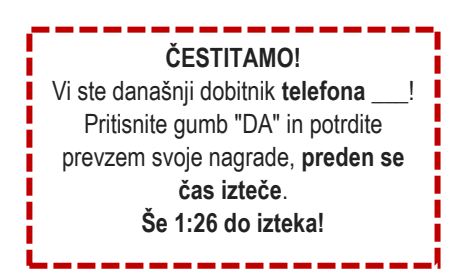

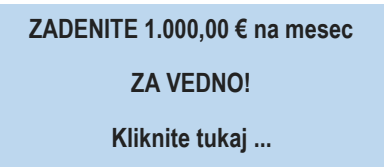

#### **Takšnim in podobnih spletnim "ponudbam" se izogibamo!**

#### <span id="page-14-1"></span>**Spletni brskalnik (angl. Web browser)**

Spletni brskalnik je računalniški program za brskanje po spletnih straneh. Poznamo različne spletne brskalnike. Vsi delujejo na podoben način in so brezplačni. Najbolj priljubljeni brskalniki so Google Chrome, Microsoft Edge in Mozilla Firefox. Poleg teh brskalnikov pa poznamo še brskalnike Opera, Safari, Vivaldi …

#### <span id="page-15-0"></span>**Zaščita pred nepooblaščenimi vdori v naš računalnik**

Požarni zid (angl. firewall) je poseben program (lahko je tudi strojna oprema), ki omejuje oz. preprečuje nepooblaščene dostope iz in v vaš računalnik. Požarni zid preverja vsak program (in protokol), ki poskuša povezati z internetom ali z vašim računalnikom. Vstop ali izstop iz našega računalnika ureja z odpiranjem oz. zapiranjem tako imenovanih vrat, ki jih odpira le znanim, preizkušeno varnim programom (www.portalosv.si).

Požarni zid ni isto kot protivirusni program. Računalnik povezan v internet brez ustrezne zaščite zgleda približno tako, kot če bi šli od doma in pustili vhodna vrata na široko odprta.

#### <span id="page-15-1"></span>**Zaščita pred virusi in drugo škodljivo programsko opremo**

Protivirusni (antivirusni) program je računalniški program, ki poskuša najti, izolirati, blokirati in izbrisati viruse in drugo škodljivo programsko opremo. Protivirusni program pregleda datoteke, v katerih išče znane viruse, nato pa preveri sumljivo vedenje računalniških programov, ki bi lahko kazali na okužbo. Nova škodljiva programska oprema nastaja neprestano in zato je zelo pomembno, da je naš protivirusni program redno posodobljen. Na naš računalnik se lahko naselijo tudi razni vohunski in reklamni programi, ki v najboljšem primeru samo upočasnjujejo delovanje računalnika. Lahko pa oprezajo za tem kaj delamo, kakšna gesla vpisujemo ipd. Za to potrebujemo programsko opremo (anti spyware ali adaware).

#### <span id="page-15-2"></span>**Redno posodabljanje programske opreme**

Redno posodabljanje programske opreme ima več prednosti. Ena je ta, da imamo vedno na voljo zadnjo, najboljšo različico programa z vsemi novimi zmožnostmi in odpravljenimi morebitnimi pomanjkljivostmi. Druga in nič manj pomembna so tako imenovane varnostne posodobitve, ki preprečujejo vdore v naš računalnik preko "varnostnih lukenj" v programski opremi. Zato je zelo pomembno, da redno

posodabljamo vso programsko opremo od operacijskega sistema, preko protivirusne programske opreme, požarnega zidu do uporabniške programske opreme, ki jo potrebujemo pri svojem delu (npr. urejevalniki besedil, brskalniki, PDF prikazovalnik, Flash, Java, razni predvajalniki itd.).

#### <span id="page-16-0"></span>**Varnostno kopiranje podatkov**

Četudi je naš računalnik popolnoma varen, se nam lahko zgodi, da nam zataji strojna oprema (npr. trdi disk računalnika) in v tem primeru bi nam prišla zelo prav varnostna kopija podatkov (backup). To je kopija vseh tistih podatkov v računalniku, ki so za nas pomembni, ali pa so potrebni za pravilno delovanje računalnika in programov. Ob okvari diska nam omogoča obnovitev računalnika v celoti ali samo podatkov.

Varnostne kopije podatkov lahko naredimo na različne medije, npr. na optične diske (DVD), na trdi disk (običajno zunanji) ali v oblak (shranjeno na spletu).

#### <span id="page-16-1"></span>**Varna raba računalnika, mobitelov in tablic**

Eno izmed pravil o varnosti pravi, da je ustrezno zaščiten računalnik na pol varen, drugo polovico varnosti predstavlja osveščen uporabnik, ki upošteva načelo o pravilni oz. predvsem varni rabi interneta. Spletnih strani, ki se ukvarjajo s področjem varnosti je kar nekaj:

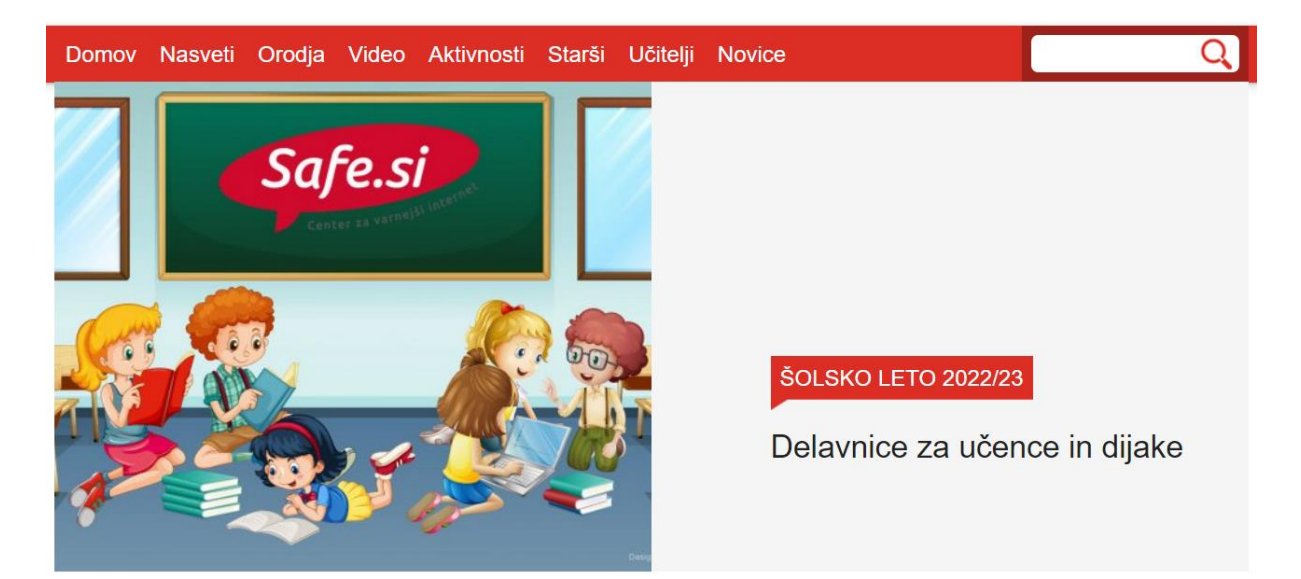

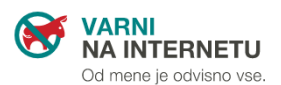

NAJPOGOSTEJŠE TEŽAVE, S KATERIMI SE SOOČAJO SPLETNI UPORABNIKI.

Odgovor na vašo težavo se verjetno nahaja med zbranimi članki.

#### PREJELI STE IZSILJEVALSKI **EMAIL, DA SO VAM VDRLI V** RAČUNALNIK

 $\rightarrow$  KAJ LAHKO NAREDITE

#### **NEOBIČAJNI TELEFONSKI KLICI IZ TUJINE**

#### **PREVARA, KI CILJA PRODAJALCE NA SPLETNIH OGLASNIKIH**

→ KAJ LAHKO NAREDITE

**ALI LAHKO ZAUPAM SPLETNI RGOVINI?**  $\rightarrow$  KAJ LAHKO NAREDITE

 $\rightarrow$  KAJ LAHKO NAREDITE

#### (posnetek zaslona spletne strani Varni na internetu)

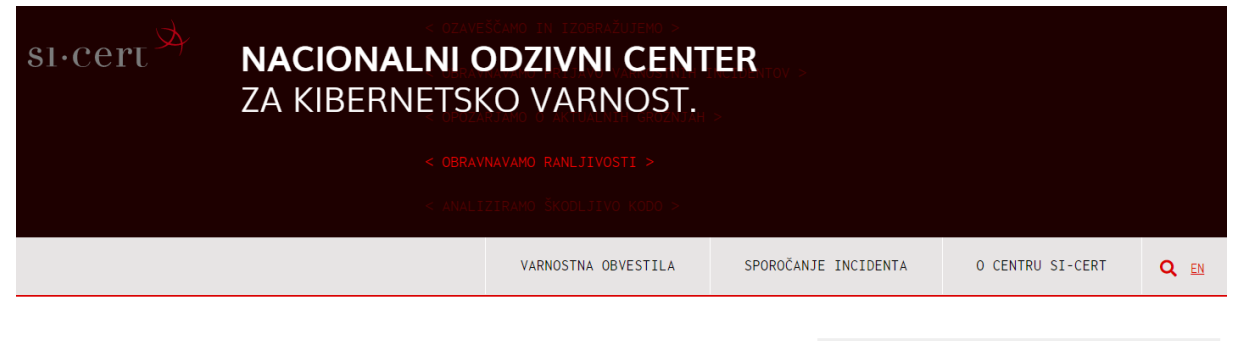

#### VARNOSTNA OBVESTILA / 12. 7. 2022

#### SI-CERT 2022-03 / Več ranljivosti v produktih podjetja Siemens

Siemens je eden vodilnih proizvajalcev sistemske avtomatizacije v proizvodnji. Objavili so vrsto varnostnih obvestil, med njimi tudi za kritične ranljivosti.  $\mathsf{VE}\check{\mathsf{C}}\rightarrow$ 

#### NOVICE / 24. 7. 2022

#### RDP bo zaščiten z zaklepanjem računov

Microsoft uvaja privzeto zaščito z zaklepanjem računov, kar bo otežilo izvedbo vdorov s hitrim preizkušanjem različnih gesel skozi RDP. Ta se ponavadi končajo z izsiljevalskim virusom in šifriranimi podatki.

(posnetek zaslona spletne strani SI-CERT)

#### <span id="page-18-0"></span>eUPRAVA – PRIMER UPORABE DIGITALNEGA POTRDILA

Moja eUPRAVA vam na enem mestu omogoča vpogled v vaše podatke, vloge, premoženje in sodelovanje z državo. Za uporabo potrebujete kvalificirano digitalno potrdilo ali mobilno identiteto smsPASS.

#### <span id="page-18-1"></span>**Prednosti, koristi**

- podatki na enem mestu
- sledenje oddanih vlog
- pravočasni opomniki
- dvosmerna komunikacija
- naročanje obveščanja

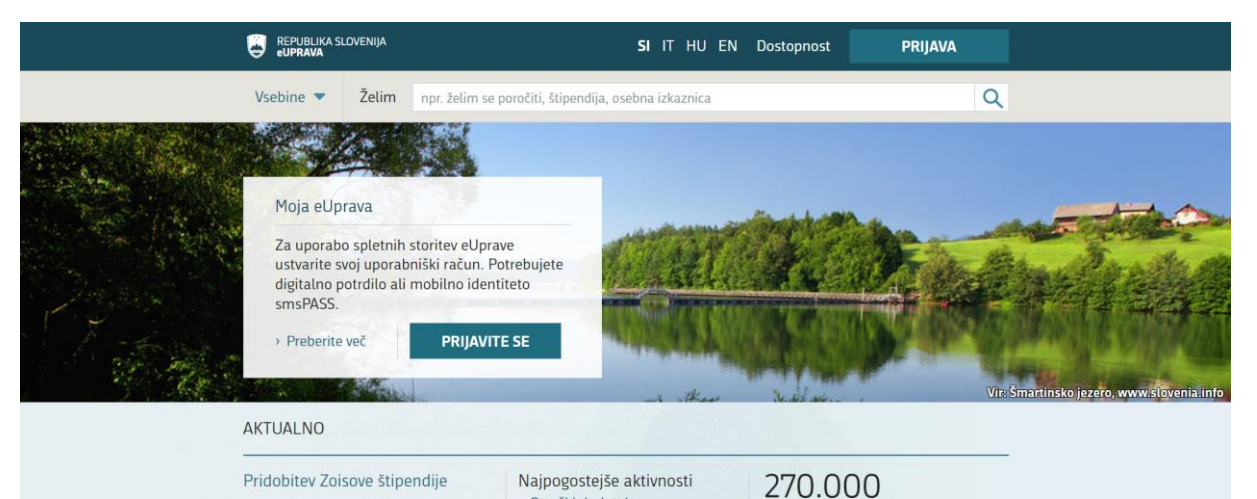

Zoisove štipendije so namenjene dijakom, študentom ali udeležencem.

> Otroški dodatek Prijava, odjava začasnega prebivališča p<br>Potrdila iz kazenskih evideno

#### Osebni dokumenti, potrdila, selitev

Kdaj moram zamenjati osebno izkaznico ali potni list, kaj je digitalno potrdilo in kako ga lahko pridobim ...

#### Sociala, zdravje, smrt

Kako se vključim v zdravstveno zavarovanje, pridobim denarno socialno pomoč, uveljavljam pogrebnino ...

Promet in prometna infrastruktura

#### Izobraževanje, kultura

Več kot 270.000 vas je že

registriranih.

Hvala za zaupanje!

Kako vpišem otroka v osnovno šolo, kje se vpišem v srednjo šolo, gimnazijo ter visoko in višjo šolo ...

#### Nepremičnine in okolje

Kje pridobim gradbeno dovoljenje, kdaj sem upravičen do neprofitnega stanovanja, kako uredim podatke o svojih nepremičninah ...

Kmetijstvo, gozdarstvo, prehrana

#### Potovanja

Družina, otroci,

zakonska zveza

Kje lahko sklenem zakonsko

zunajzakonskih partnerjev, kako

Kako sklenem delovno razmerje,

brezposelna oseba, kako lahko

zvezo, kakšne so pravice

pridobim rojstni list ...

Delo in upokojitev

kakšne pravice imam kot

pridobim pokojnino ...

S katerimi dokumenti lahko

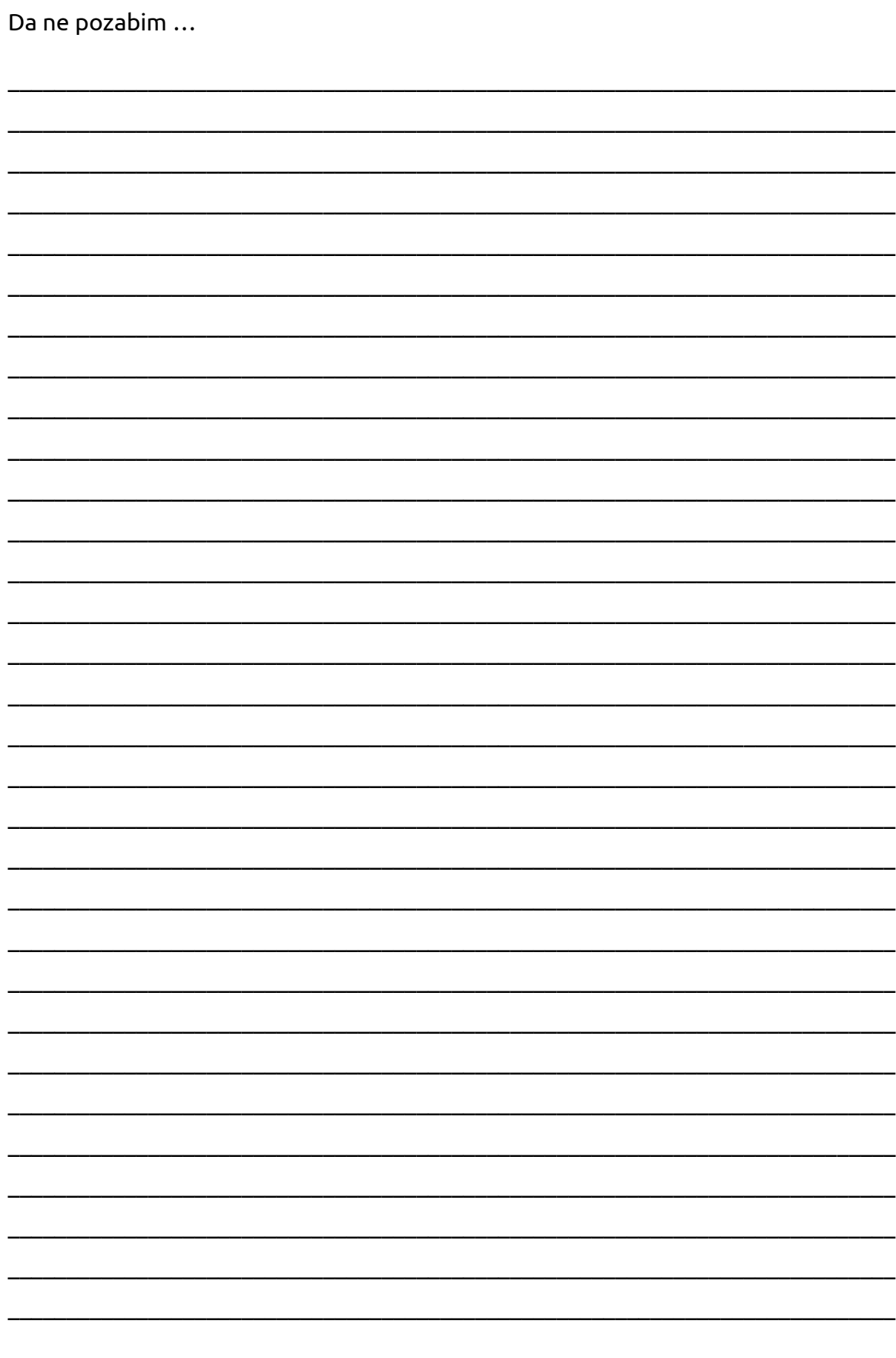

#### <span id="page-20-0"></span>Viri

- 1. Državni center za storitve zaupanja (www.si-trust.gov.si)
- 2. Pixabay.com
- 3. Portal OSV (www.portalosv.si)
- 4. Spletne storitve eUPRAVA (e-uprava.gov.si)
- 5. Točka osveščanja o varni rabi interneta in mobilnih naprav za otroke, najstnike, starše in učitelje (safe.si)
- 6. Uradni list (www.uradni-list.si)
- 7. www.varninainternetu.si

#### <span id="page-20-1"></span>Prilogi

- 1. Letak smsPASS
- 2. Spletna prijava in e-podpis SI-PASS

Storitve, ki jih lahko s prijavo smsPASS opravite Storitve, ki jih lahko s prijavo smsPASS opravite od doma:

- selitev, prijava, odjava prebivališča • selitev, prijava, odjava prebivališča
- potrdilo iz evidence kazenskih točk za potrdilo iz evidence kazenskih točk za podaljšanje prometnega dovoljenja • podaljšanje prometnega dovoljenja
	- potrdilo iz kazenske evidence prometne prekrške prometne prekrške
- e-zdravje (e-naročanje, e-recept) e-zdravje (e-naročanje, e-recept) • potrdilo iz kazenske evidence
- vloga za otroški dodatek / subvencijo vrtca vloga za otroški dodatek / subvencijo vrtca (prvič, podaljšanje, sprememba) (prvič, podaljšanje, sprememba)
	- vloga za državno štipendijo • vloga za državno štipendijo
- prijava na fakulteto eVŠ • prijava na fakulteto eVŠ
- vloga za subvencionirano vozovnico (prvič, vloga za subvencionirano vozovnico (prvič, podaljšanje, sprememba) podaljšanje, sprememba)
	- vloga za mesečno vozovnico Urbana • vloga za mesečno vozovnico Urbana
- zahtevek za vrednotnico • zahtevek za vrednotnico
- izpiski iz matičnega registra • izpiski iz matičnega registra
- informativni izračun datuma upokojitve eZPIZ • informativni izračun datuma upokojitve eZPIZ • vpogled v podatke o pokojninskem in vpogled v podatke o pokojninskem in
- vpogled v podatke o nakazilih eZPIZ. • vpogled v podatke o nakazilih eZPIZ. invalidskem zavarovanju eZPIZ invalidskem zavarovanju eZPIZ

Preveri seznam e-storitev: Preveri seznam e-storitev:

www.si-trust.gov.si/sl/si-pass/seznam-ewww.si-trust.gov.si/sl/si-pass/seznam-estoritev-prikljucenih-na-sistem-si-pass/ storitev-prikljucenih-na-sistem-si-pass/

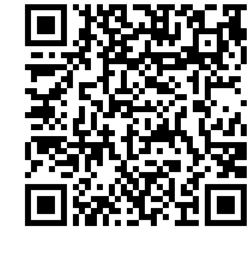

Ves čas dodajamo nove storitve! Ves čas dodajamo nove storitve!

# Mobilna identiteta smsPASS

s pomočjo kratkim elektronsko zanesljivo je način prijave v SI-PASS, ki s pomočjo enkratnega gesla, poslanega s kratkim sporočilom SMS, omogoča elektronsko podpisovanje dokumentov in zanesljivo identifikacijo uporabnika pri uporabi e-storitev. identifikacijo uporabnika pri uporabi e-storitev.  $\equiv$ je način prijave v SI-PASS, ki poslanega omogoča dokumentov gesla, SMS, podpisovanje enkratnega sporočilom

Za uporabo smsPASS potrebujete mobilno telefonsko številko in telefon, ki sprejema kratka SMS sporočila, ter napravo, povezano v splet na Za uporabo smsPASS potrebujete mobilno telefonsko številko in telefon, ki sprejema kratka SMS sporočila, ter napravo, povezano v splet na primer računalnik ali tablico. primer računalnik ali tablico.

Obiščite našo spletno stran in pridobite svojo Obiščite našo spletno stran in pridobite svojo mobilno identiteto smsPASS: mobilno identiteto smsPASS:

www.si-trust.gov.si/sl/si-pass/mobilnawww.si-trust.gov.si/sl/si-pass/mobilnaidentiteta/

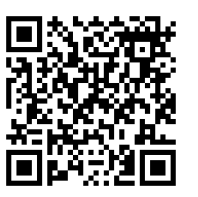

Mobilna identiteta smsPASS za mobilni Mobilna identiteta smsPASS za mobilni način življenja! način življenja!

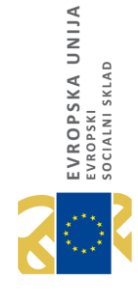

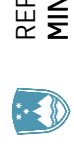

**DRŽAVNI CENTER ZA STORITVE ZAUPANJA** DRŽAVNI CENTER ZA STORITVE ZAUPANJA MINISTRSTVO ZA JAVNO UPRAVO MINISTRSTVO ZA JAVNO UPRAVO REPUBLIKA SLOVENIIA REPUBLIKA SLOVENIJA

# Mobilna identiteta Mobilna identiteta

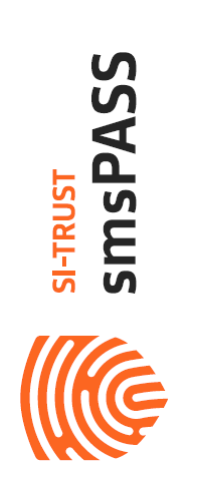

# ENOSTAVNO. VARNO. MOBILNO. ENOSTAVNO. VARNO. MOBILNO.

Brez nameščanja digitalnih potrdil Brez nameščanja digitalnih potrdil na računalnik na računalnik

> Naložbo sofinancirata Republika Slovenija in Evropska unija iz Naložbo sofinancirata Republika Slovenija in Evropska unija iz Evropskega socialnega sklada. Evropskega socialnega sklada.

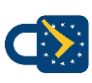

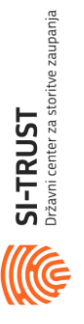

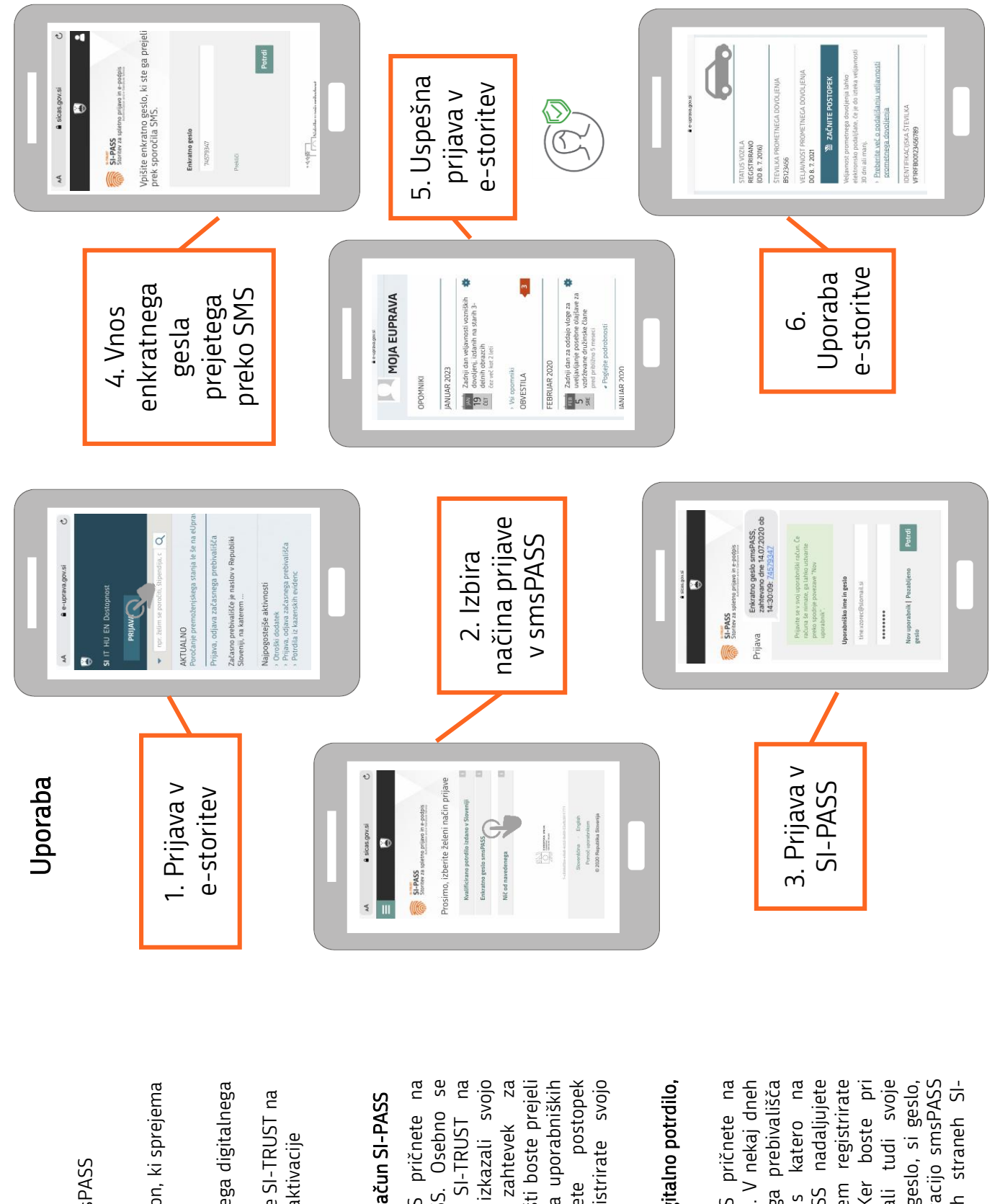

# Pridobitev

Za pridobitev in aktivacijo smsPASS Za pridobitev in aktivacijo smsPASS

- potrebujete: uporabniški račun SI -PASS
- telefonsko številko in telefon, ki sprejema kratka sporočila SMS kratka sporočila SMS
	- preverjeno identiteto:
- preverjeno identiteto :<br>✔ na osnovi kvalificiranega digitalnega v na osnovi kvalificiranega digitalnega potrdila
	- V obiska prijavne službe SI-TRUST na upravni enoti tekom aktivacije upravni enoti tekom aktivacije ✓ obiska prijavne službe SI smsPASS .

# Imam le uporabniški račun SI Imam le uporabniški račun SI-PASS

upravni enoti, kjer boste izkazali svojo<br>istovetnost in podpisali zahtevek za Postopek aktivacije smsPASS pričnete na uporabniških straneh SI-PASS. Osebno se glasite na prijavni službi SI-TRUST na tem registrirate svojo Postopek aktivacije smsPASS pričnete na -PASS. Osebno se upravni enoti, kjer boste izkazali svojo istovetnost in podpisali zahtevek za pridobitev smsPASS. Po e-pošti boste prejeli -pošti boste prejeli aktivacijsko kodo, s katero na uporabniških s katero na uporabniških nadaljujete postopek -PASS nadaljujete postopek aktivacije in pri tem registrirate svojo zglasite na prijavni službi SI uporabniških straneh SI pridobitev smsPASS. Po straneh SI-PASS aktivacije in pri ielefonsko številko. telefonsko številko. aktivacijsko kodo, straneh SI

### Imam kvalificirano digitalno potrdilo, Imam kvalificirano digitalno potrdilo, -PASS ี<br>><br>> registrirano

boste na svoj naslov stalnega prebivališča prejeli aktivacijsko kodo, s katero na uporabniških straneh SI-PASS nadaljujete postopek aktivacije in pri tem registrirate uporabi smsPASS potrebovali tudi svoje če ga ne poznate, pred aktivacijo smsPASS Postopek aktivacije smsPASS pričnete na Postopek aktivacije smsPASS pričnete na aporabniških straneh SI-PASS. V nekaj dneh -PASS. V nekaj dneh boste na svoj naslov stalnega prebivališča -PASS nadaljujete postopek aktivacije in pri tem registrirate svojo telefonsko številko. Ker boste pri svojo telefonsko številko. Ker boste pri uporabi smsPASS potrebovali tudi svoje uporabniško ime SI-PASS in geslo, si geslo, -PASS in geslo, si geslo, če ga ne poznate, pred aktivacijo smsPASS ponastavitve na uporabniških straneh SIponastavitve na uporabniških straneh SI prejeli aktivacijsko kodo, uporabniških straneh SI uporabniških straneh SI uporabniško ime SI PASS.

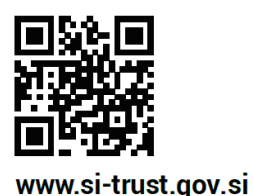

**SI-TRUST** Državni center za storitve zaupanja

## Spletna prijava in e-podpis SI-PASS

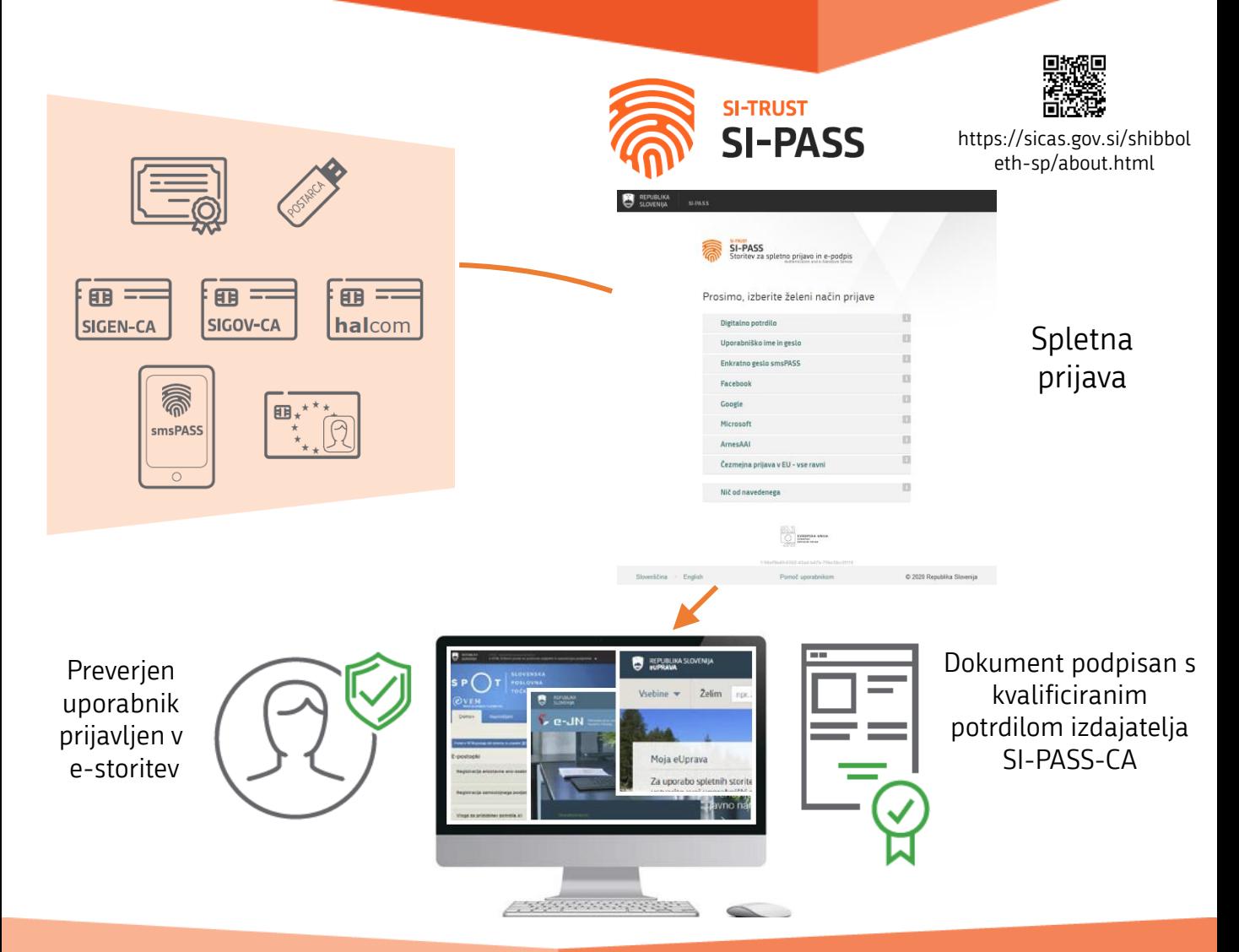

#### SI-PASS omogoča spletno prijavo pri

tistih ponudnikih elektronskih storitev, ki za namen prijave uporabljajo SI-PASS. Prijavite se z enim izmed načinov prijave, ki jih omogoča določena elektronska storitev. Preko SI-PASS se lahko prijavijo tudi državljani drugih članic Evropske Unije ter tujci, ki imajo ustrezno sredstvo za prijavo.

#### SI-PASS omogoča podpisovanje dokumentov

pri tistih ponudnikih elektronskih storitev, ki za namen epodpisovanja uporabljajo SI-PASS. SI-PASS omogoča tudi podpisovanje samostojnih dokumentov, ki jih imate shranjene na delovni postaji ali mobilni napravi (tablici, pametnem telefonu). Dokumente podpišete s kvalificiranim digitalnim potrdilom SI-PASS-CA, ki je varno shranjeno pri SI-TRUST.

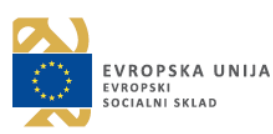

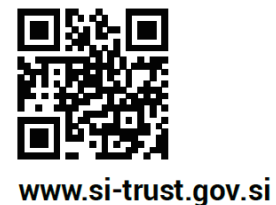

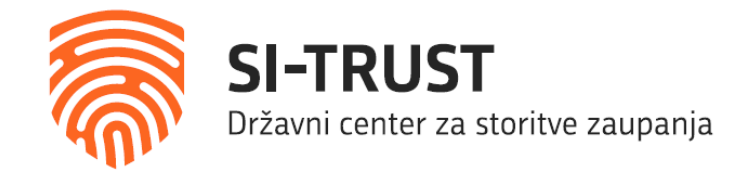

#### Spletna prijava in e-podpis SI-PASS

### Mobilna identiteta smsPASS

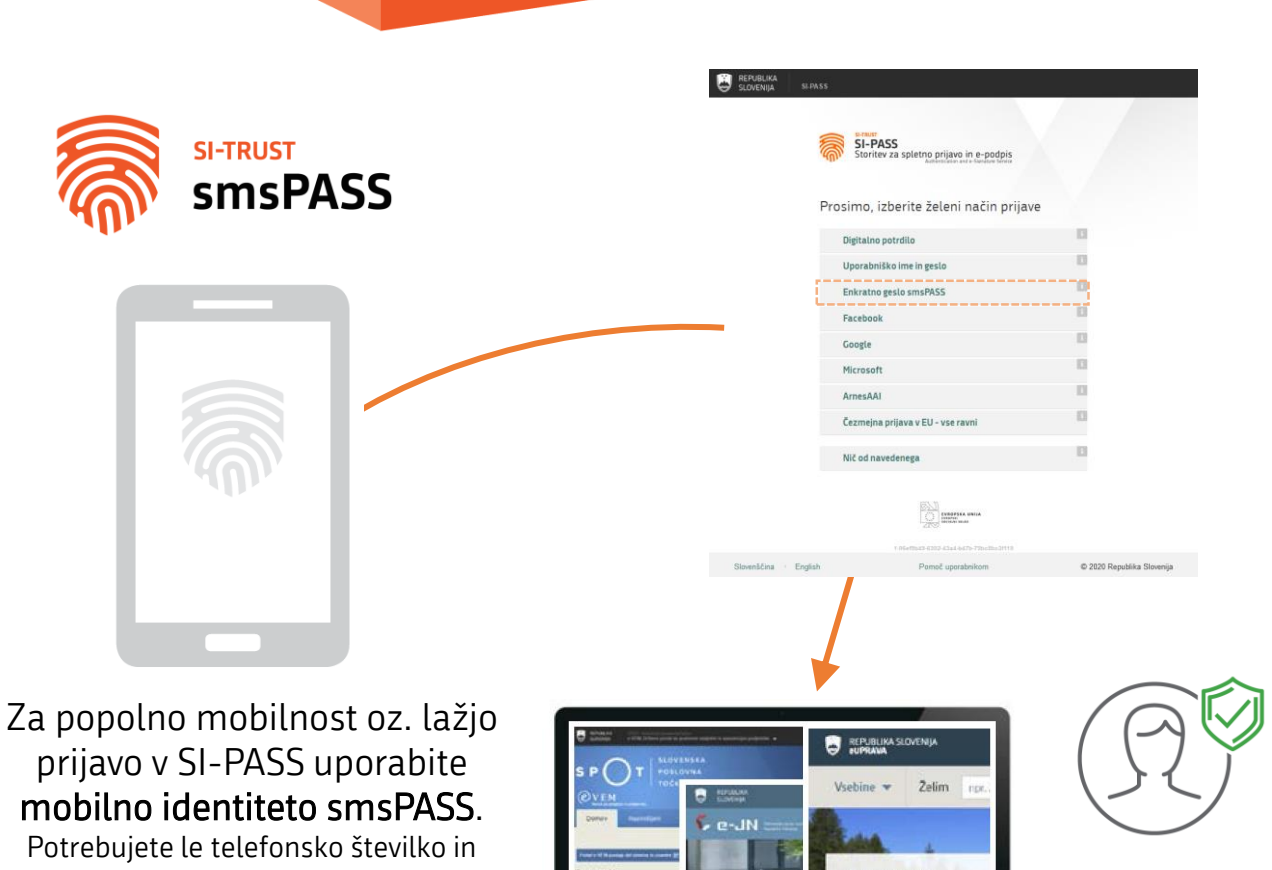

telefon, ki sprejema kratka sporočila, ter katerokoli napravo, ki je povezana v internet (osebni računalnik, tablica …).

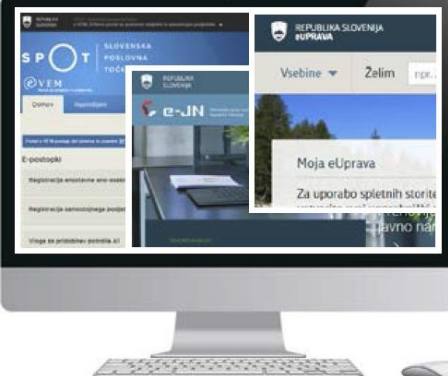

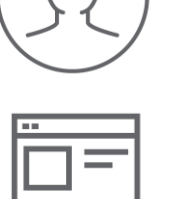

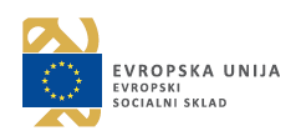

Naložbo sofinancirata Republika Slovenija in Evropska unija iz Evropskega socialnega sklada.